# **Пополнение транспортной карты по QR-коду с помощью системы быстрых платежей (СБП) для возможности питания в школьных столовых**

**Просмотреть список банков - участников системы быстрых платежей можно по ссылке: [https://sbp.nspk.ru/participants](https://sbp.nspk.ru/participants/)**

#### **Пополнение счета школьного питания электронной карты**

#### **1. Отсканируйте смартфоном QR—код**

(QR-код находится на официальном сайте [МБУ «ЦДС ГПТ»](https://cdsvyatka.com/) в разделе [ТРАНСПОРТНАЯ КАРТА,](https://cdsvyatka.com/ekarta) в группе социальной сети ВКонтакте https://vk.com/ekarta43, а также напечатан на новых образцах транспортных карт).

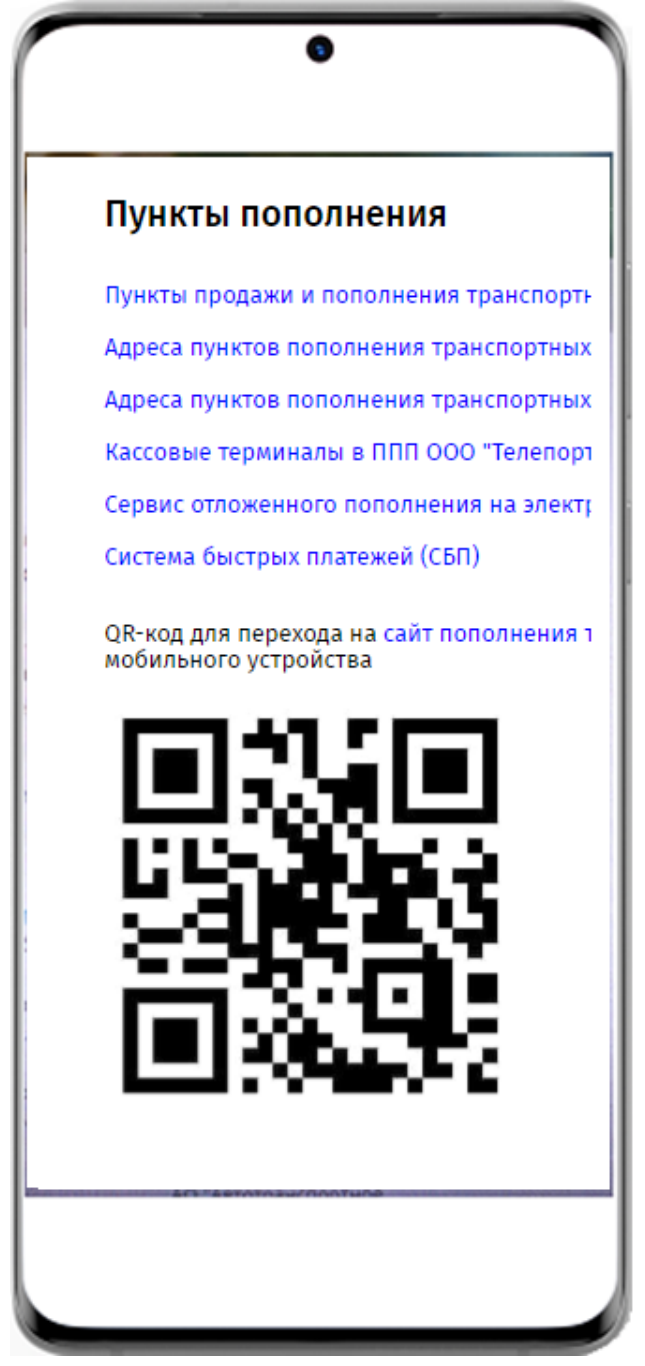

# **2. Нажмите кнопку «перейти на сайт»**

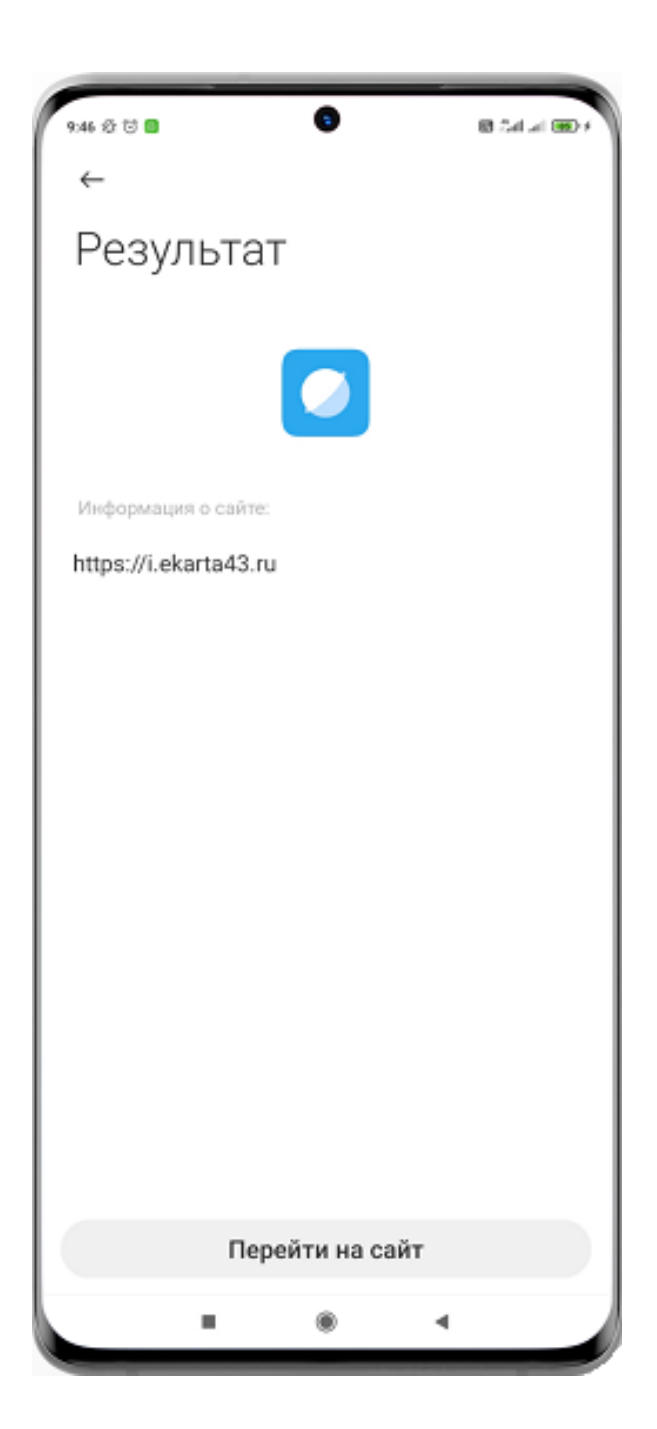

# **3. Нажмите кнопку «Пополнить школьную карту»**

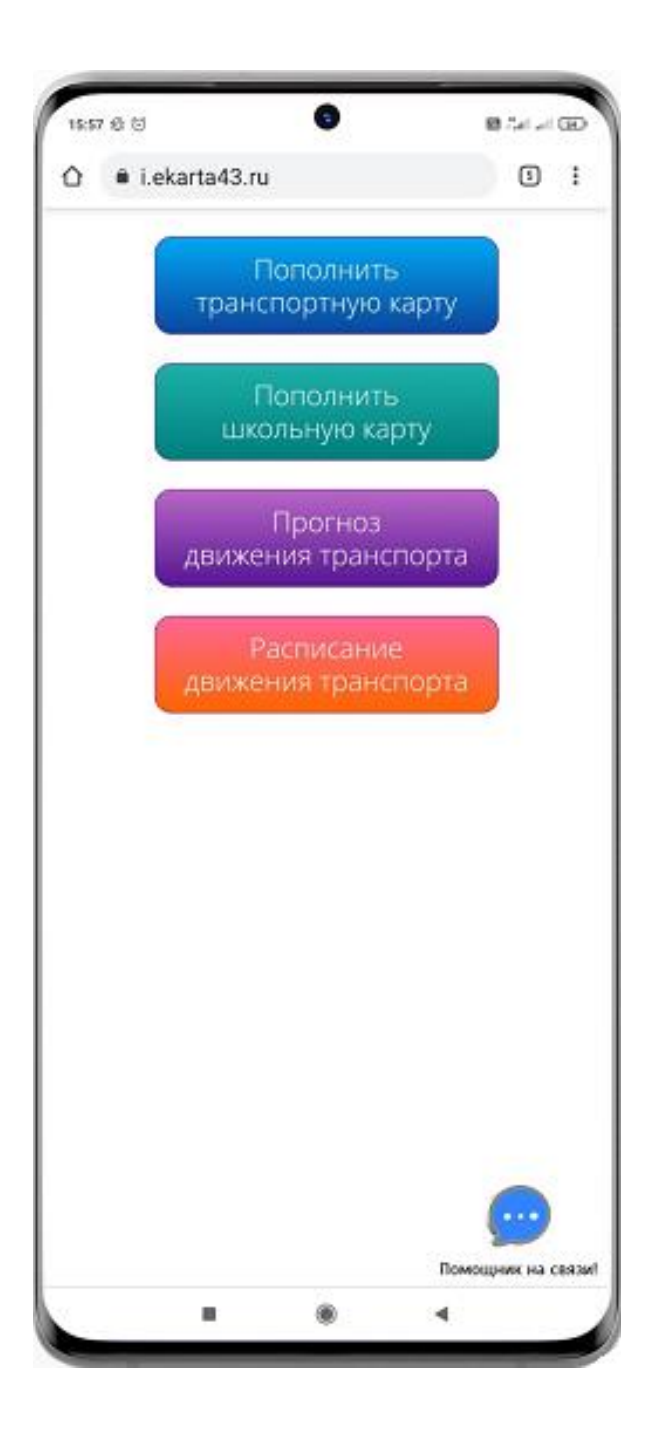

### **4. В поле «Введите номер карты» введите девятизначный номер транспортной карты и нажмите «Далее»**

### **ВНИМАНИЕ! В СЛУЧАЕ НЕПРАВИЛЬНОГО ВВЕДЕНИЯ НОМЕРА ТРАНСПОРТНОЙ КАРТЫ ДЕНЕЖНЫЕ СРЕДСТВА ВОЗВРАТУ НЕ ПОДЛЕЖАТ.**

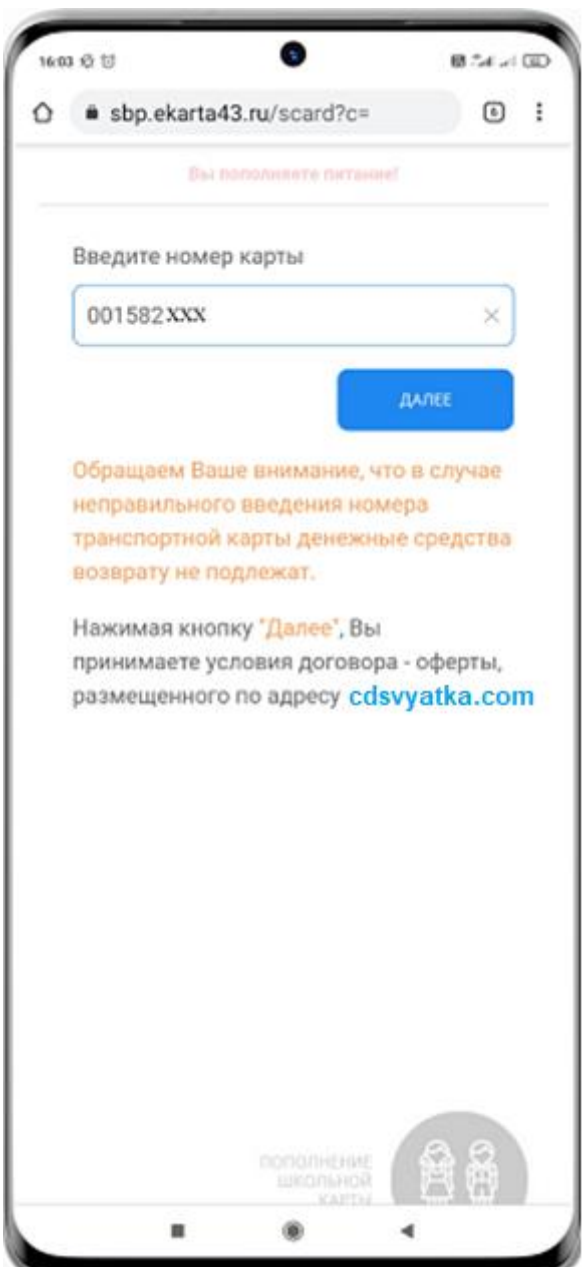

### **5. В поле «Введите сумму для пополнения» введите сумму перевода и нажмите «Далее»**

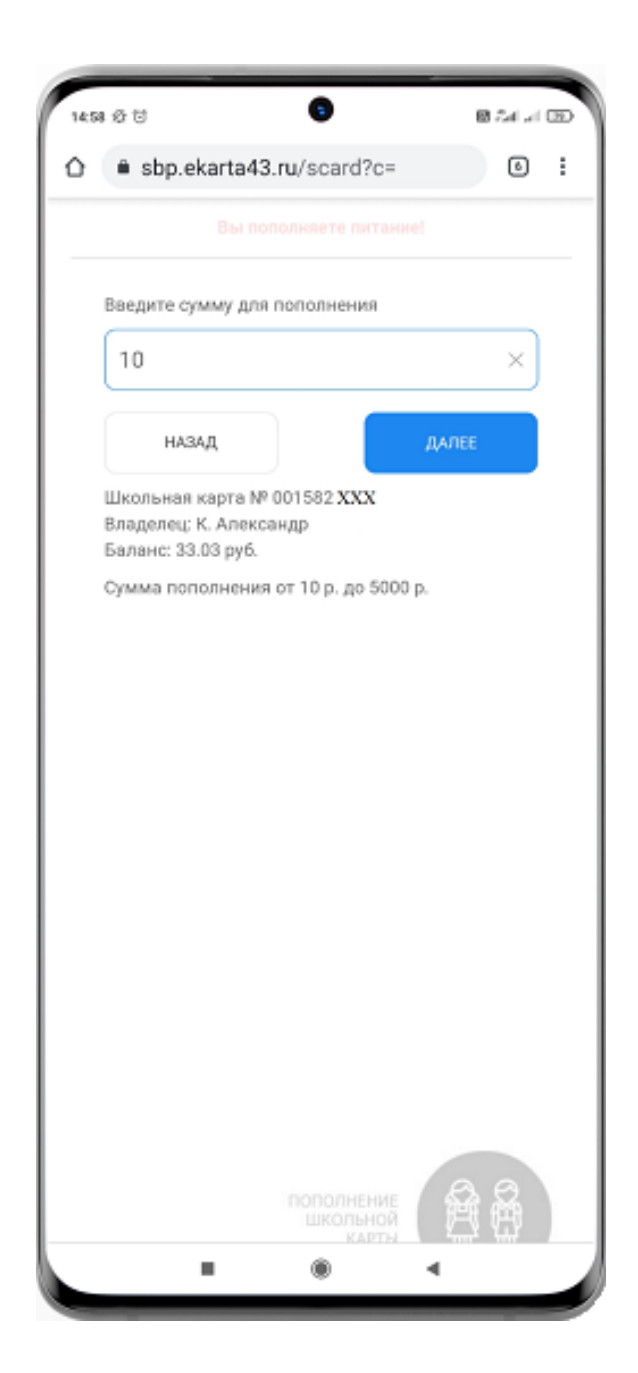

#### **6. Для осуществления подтверждения платежа нажмите кнопку «Оплатить»**

#### **ВНИМАНИЕ! ПОСЛЕ НАЖАТИЯ КНОПКИ «ОПЛАТИТЬ» НЕ ЗАКРЫВАЙТЕ ОКНО ЧТОБЫ УБЕДИТЬСЯ, ЧТО ОПЛАТА ПРОШЛА УСПЕШНО**

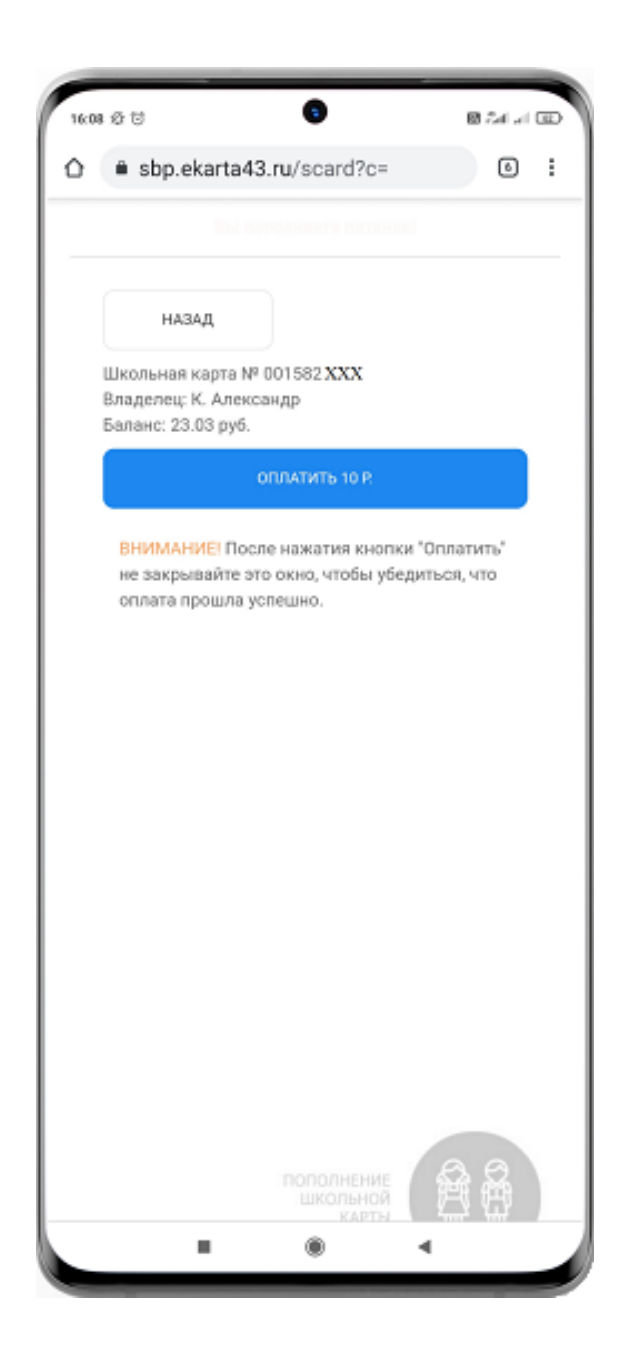

# **7. Осуществите вход в интернет-банк**

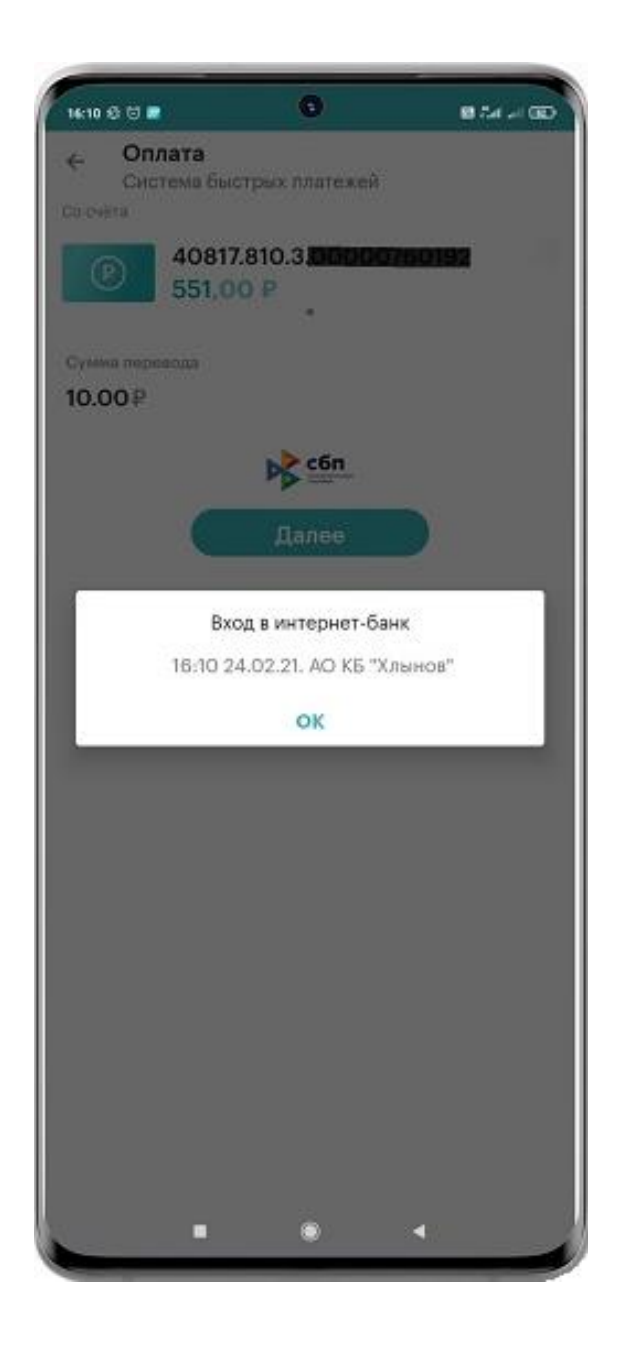

# **8. Введите сумму пополнения**

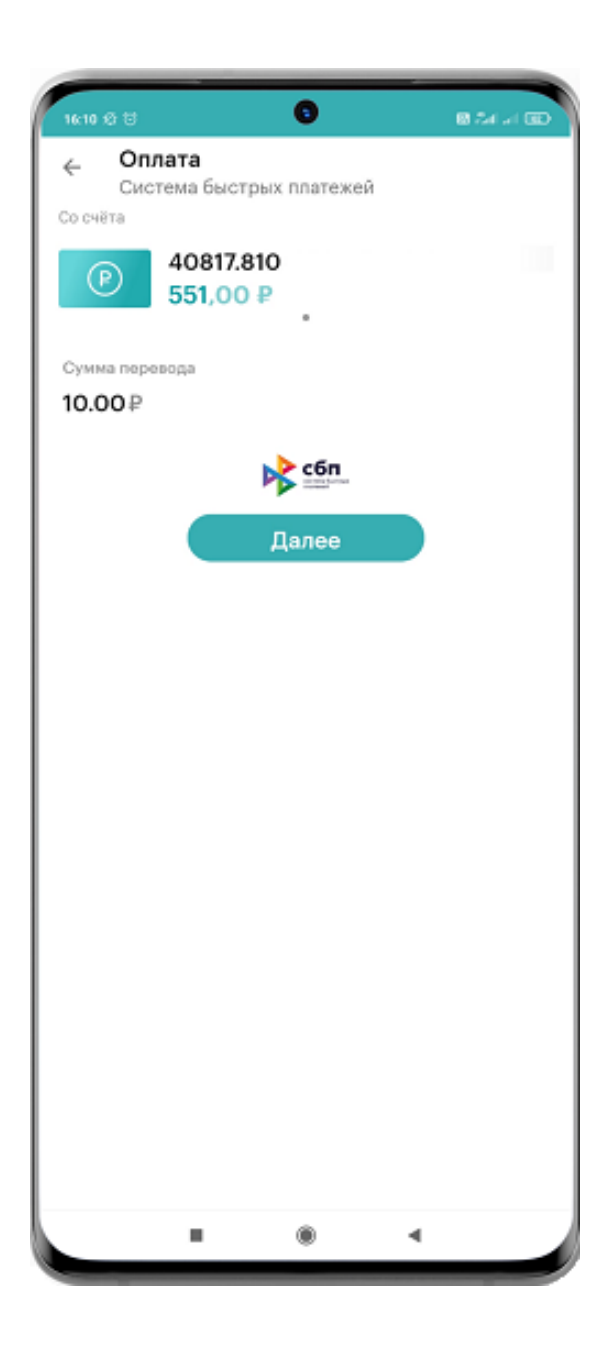

#### **9. Проверьте правильность введенных реквизитов**

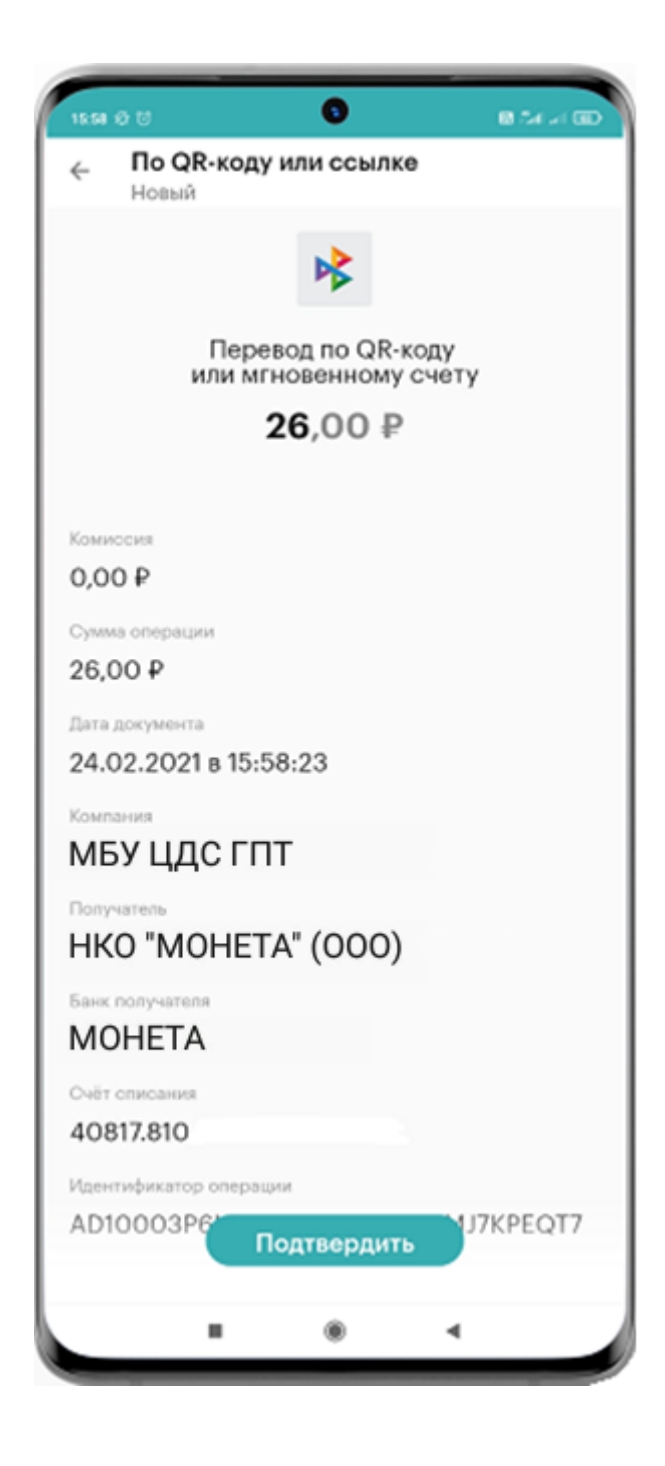

#### **10. Введите код подтверждения, отправленный вам в смссообщении**

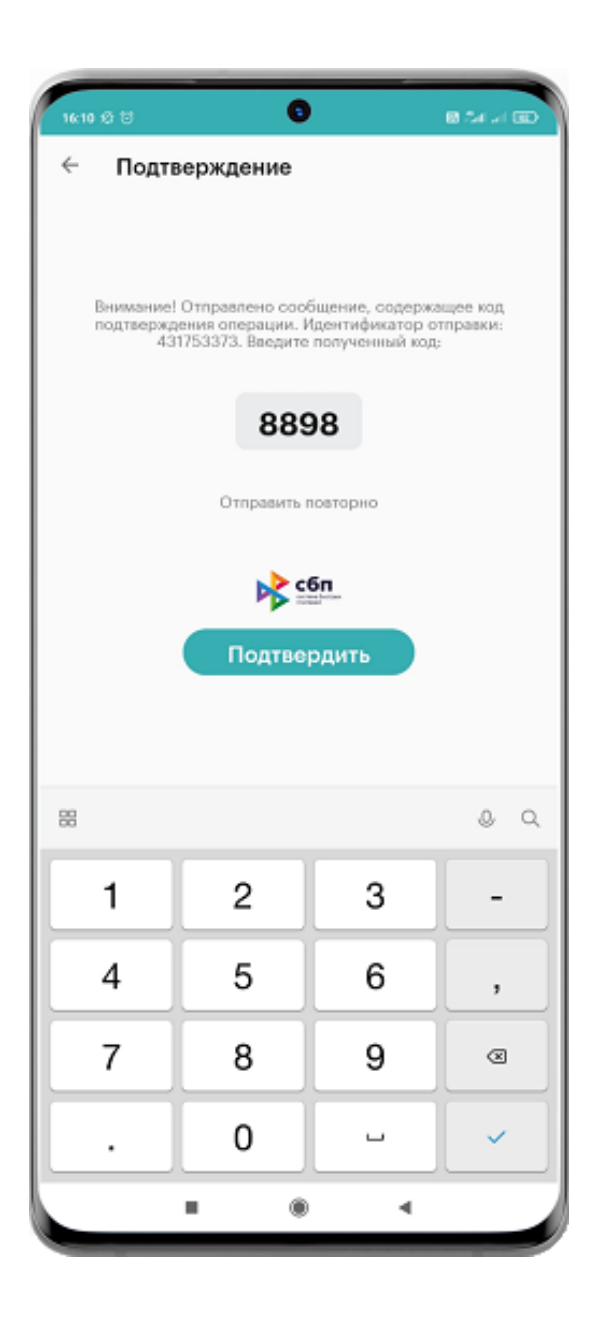

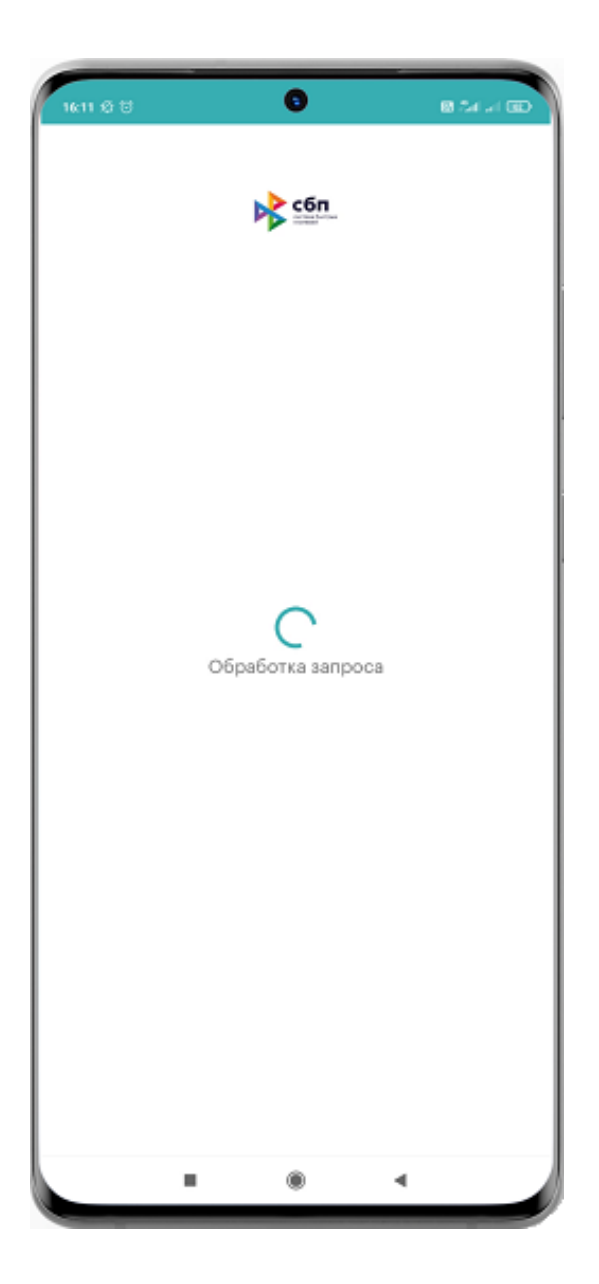

## **12. В новом окне появится сообщение о завершении операции «Выполнено»**

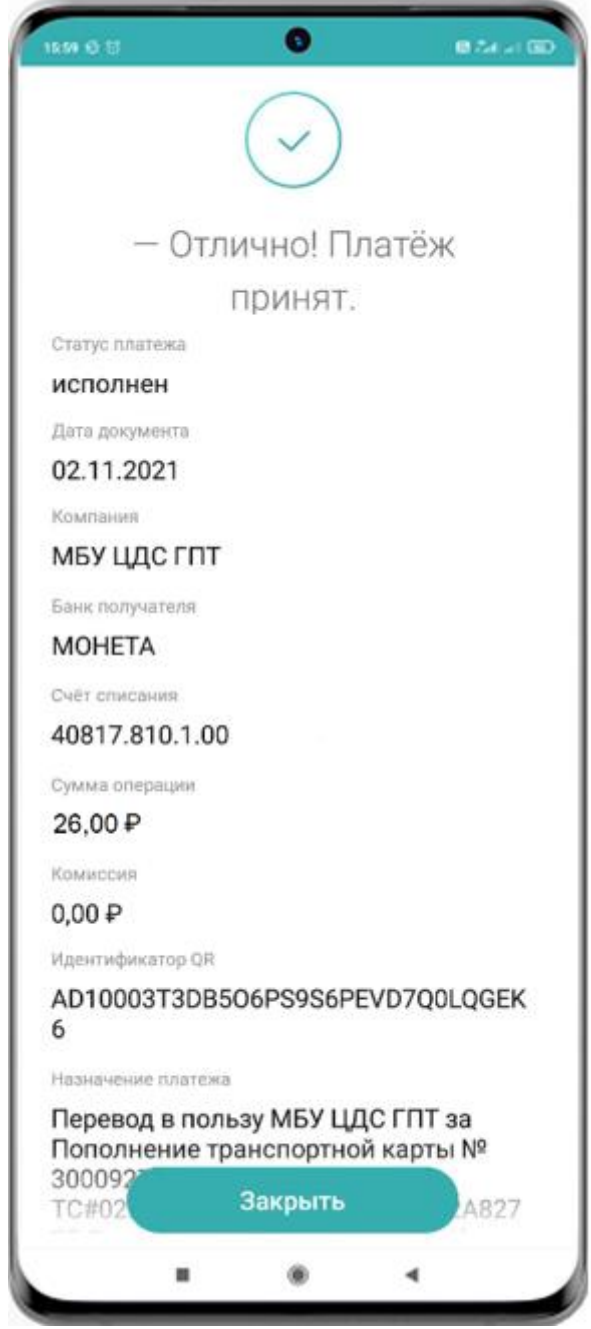

# **13. Проверьте оплату (возврат в п. 5 можно стрелочкой)**

**Пометка «Пополнение прошло успешно» означает, что операция завершена успешно.**

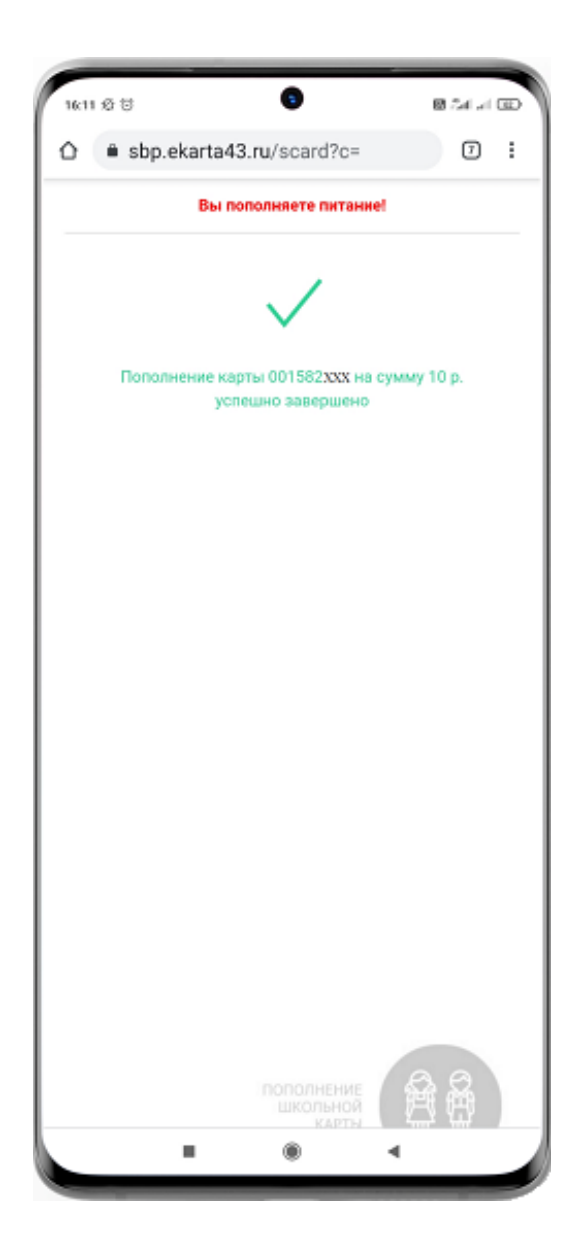